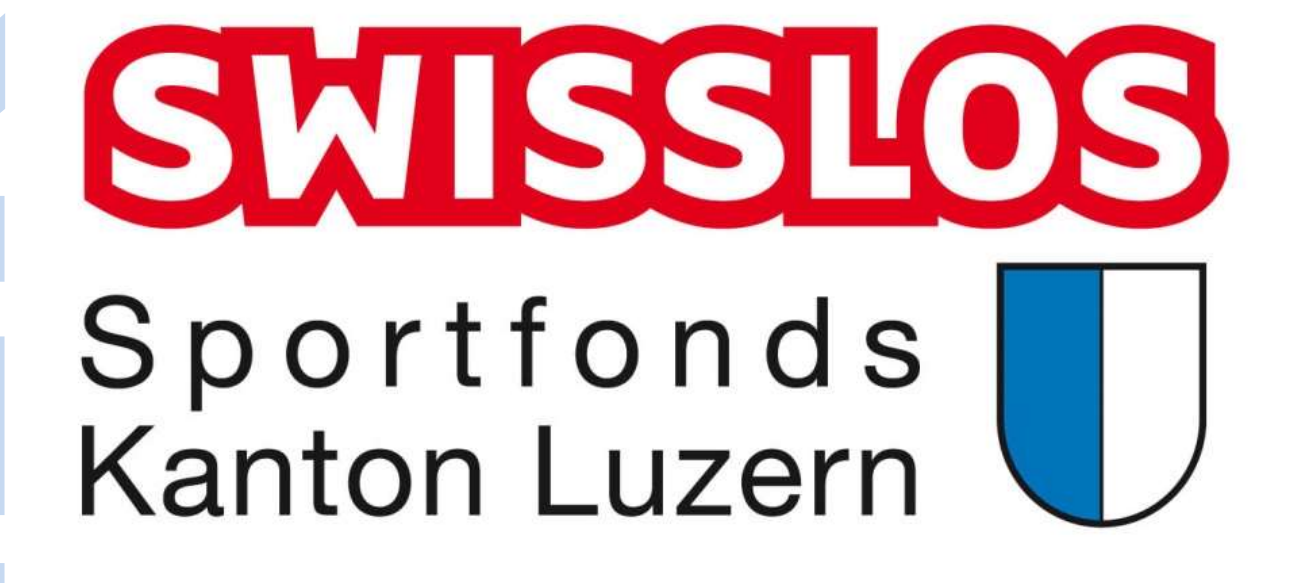

# Handbuch Gesucherfassung Freiwilliger Schulsport & Ausdauertest

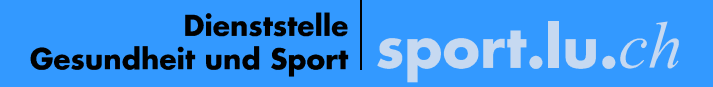

# **Inhaltsverzeichnis**

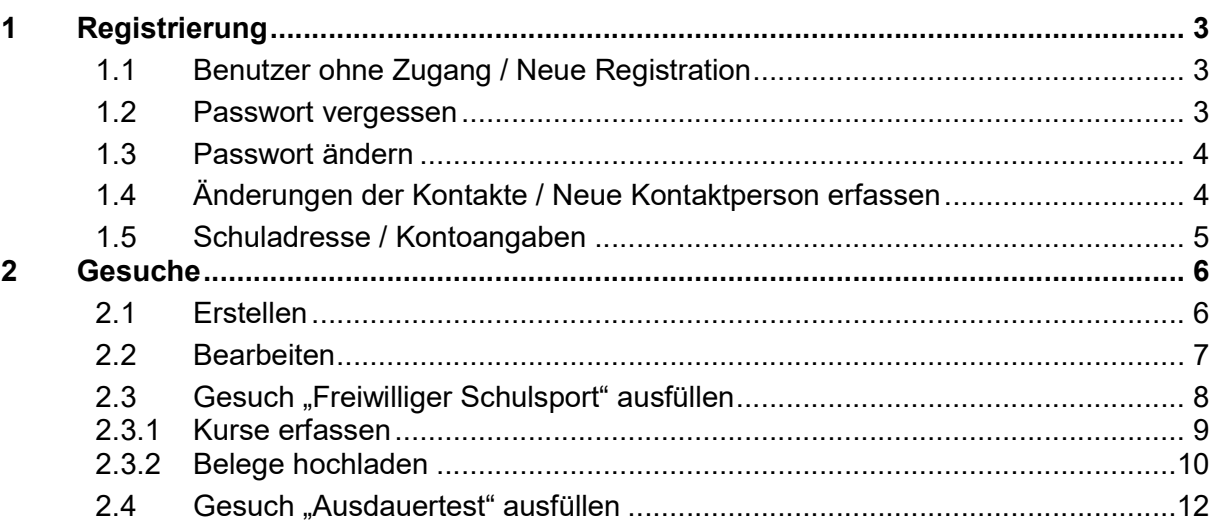

# 1 Registrierung

# 1.1 Benutzer ohne Zugang / Neue Registration

Eine neue Schule oder ein Benutzer einer Schule kann sich unter Registrierung erfassen lassen.

Ihre Anmeldung wird durch die Sportförderung geprüft. Bei Freigabe erhalten Sie an die angegebene E-Mail-Adresse eine Bestätigung zugestellt. Bitte merken Sie sich den Loginname und das von Ihnen vergebene Passwort.

Ein Loginname kann nicht mehrfach vergeben werden. Sollte dieses bereits existieren, werden Sie aufgefordert einen anderen Loginname zu verwenden.

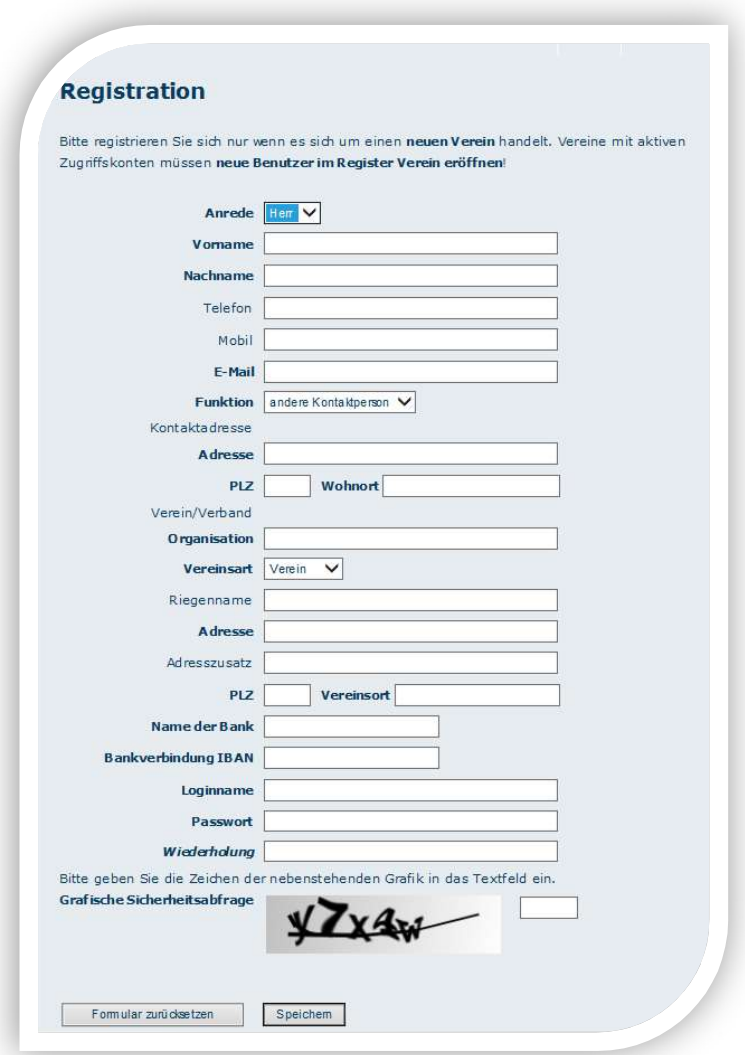

# 1.2 Passwort vergessen

Alle registrierten Benutzerkonten, die unter der von Ihnen angebenden E-Mail Adresse registriert sind, werden zurückgesetzt und an die eingegebene E-Mail Adresse ein neues Passwort versendet. Sollten Sie mit unterschiedlichen Benutzerkonten in mehreren Vereinen registriert sein, erhalten Sie eine Sammelmeldung. Falls Sie kein Mail erhalten, nehmen Sie bitte mit der Sportförderung Kontakt auf.

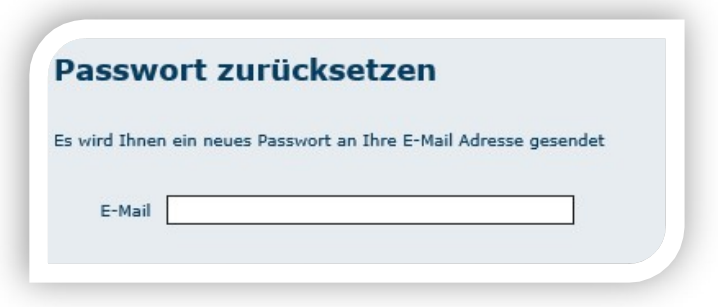

# 1.3 Passwort ändern

Sie können für den aktuellen Benutzernamen das Passwort ändern.

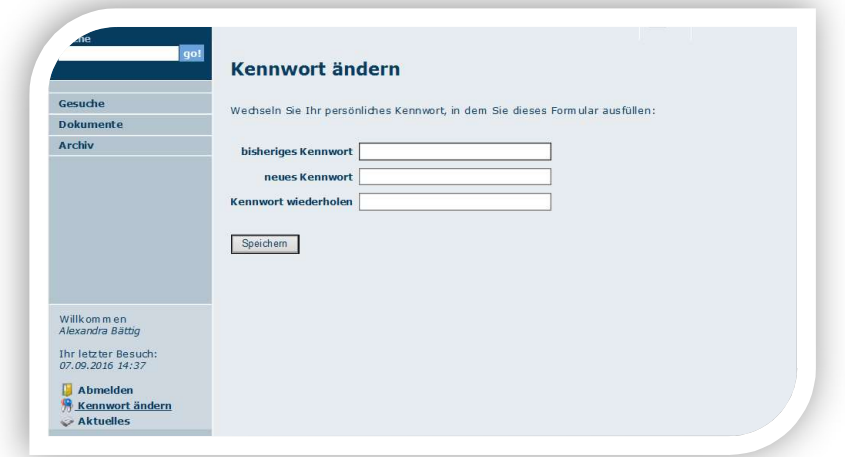

# 1.4 Änderungen der Kontakte / Neue Kontaktperson erfassen

Eine bestehende Vorstandsperson mit Zugang logt sich ein und kann im Register Verein/Verband/Schule (unter Kontakte)

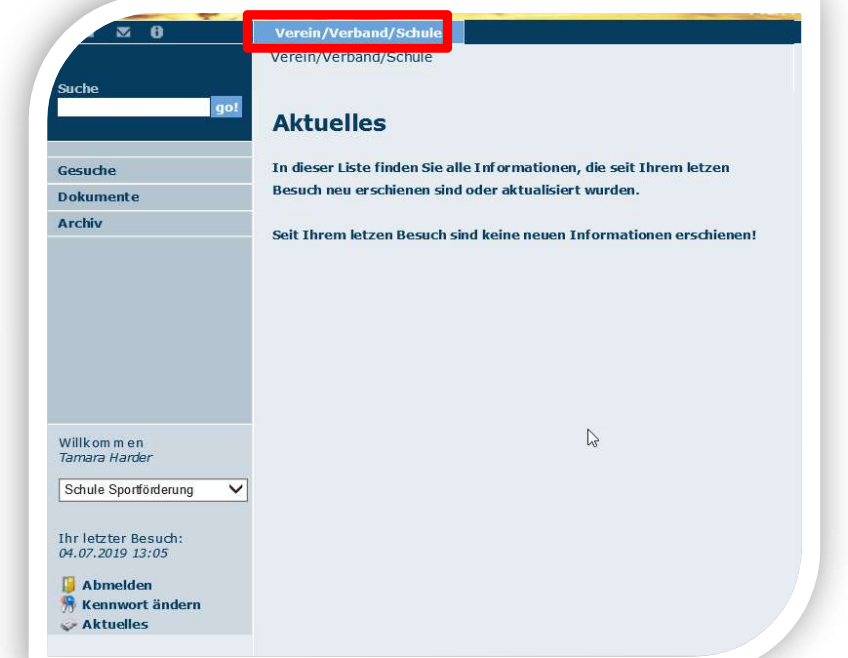

ein Benutzerkonto:

- **O**löschen
- Adresse, Telefonnummer, E-Mailadresse ändern oder

**O** einen neuen Kontakt eröffnen

 Bitte überschreiben Sie keine bestehenden Kontaktdaten, sondern löschen Sie den alten Kontakt und erfassen Sie die aktuellen Vorstandspersonen neu. Die bestehenden Kontaktangaben sind aktuell zu halten.

#### 1.5 Schuladresse / Kontoangaben

Ebenfalls im Register Verein/Verband/Schule sind die Schulstammdaten regelmässig zu pflegen. Die Schuladresse wird für die Korrespondenz verwendet und ist aktuell zu halten. Die Kontoinformationen werden für die Überweisung von zugesagten Beiträgen verwendet. Bitte informieren Sie uns per Mail an *info.sport@lu.ch*, sollten diese nicht mehr aktuell sein.

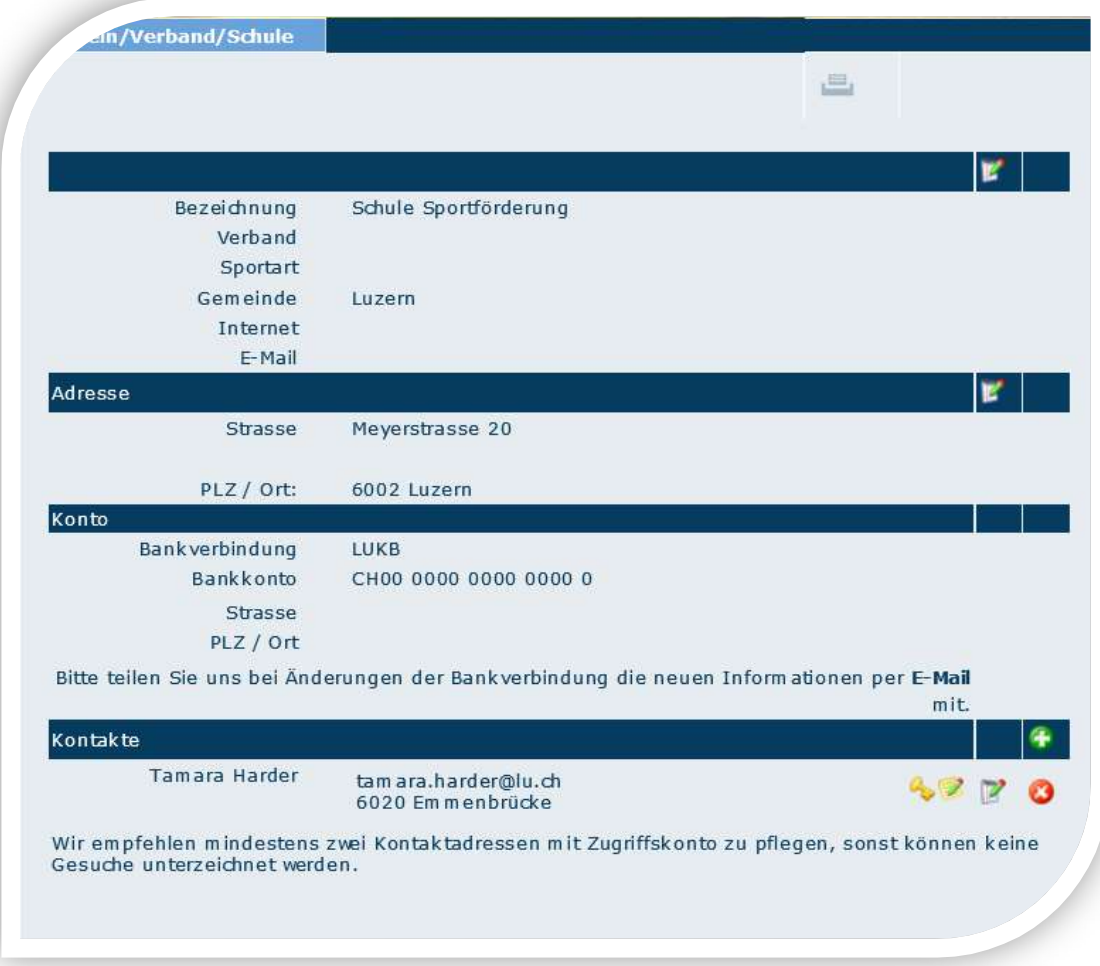

# 2 Gesuche

Gesuche können jeder Zeit von Ihnen erfasst und bearbeitet werden, solange diese nicht an uns zugestellt wurden. Wurde ein Gesuch bereits an die Sportförderung zugestellt, dann erscheint das Gesuch unter **Archiv**.

Zeichenerklärung

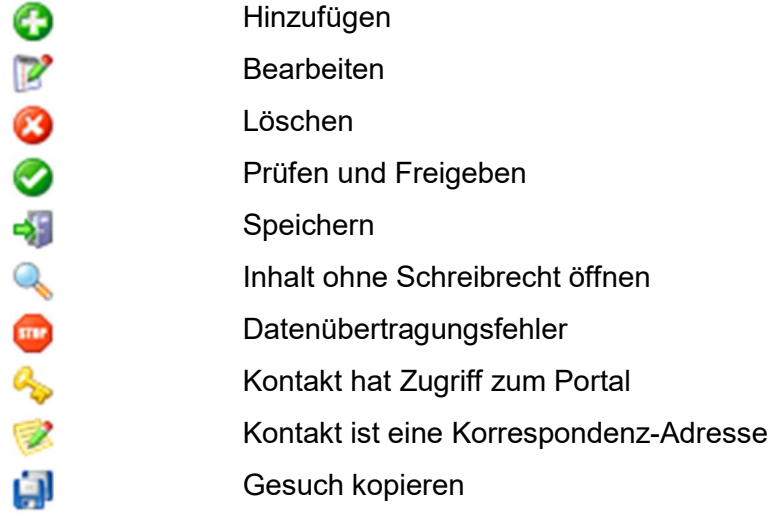

# 2.1 Erstellen

Beim Erstellen eines neuen Gesuches werden die aktuellen Schuldaten übernommen.

Die Bezeichnung kann frei gewählt werden und dient der Schule zur Bezeichnung eines entsprechenden Gesuches.

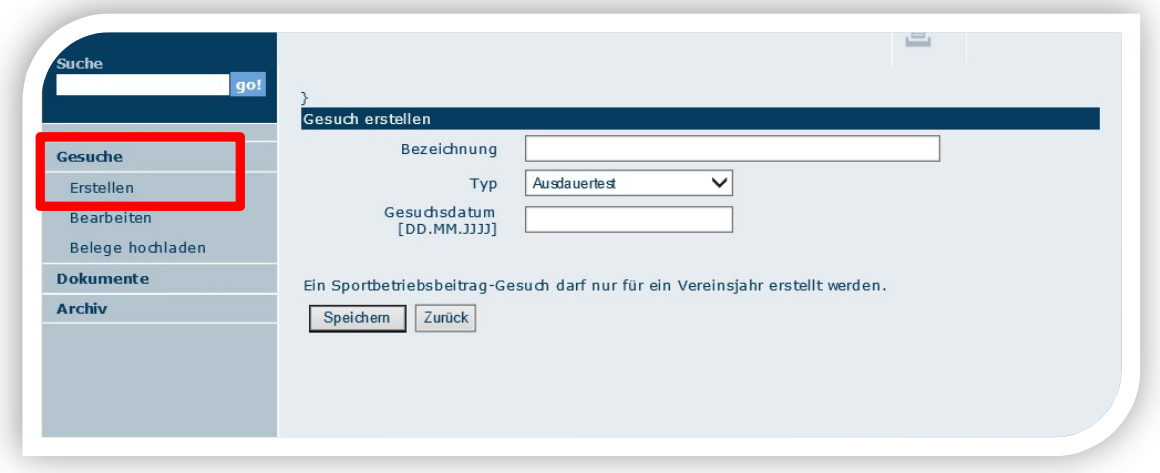

Es wird zwischen den Gesuchtypen Ausdauertest und Freiwilliger Schulsport unterschieden.

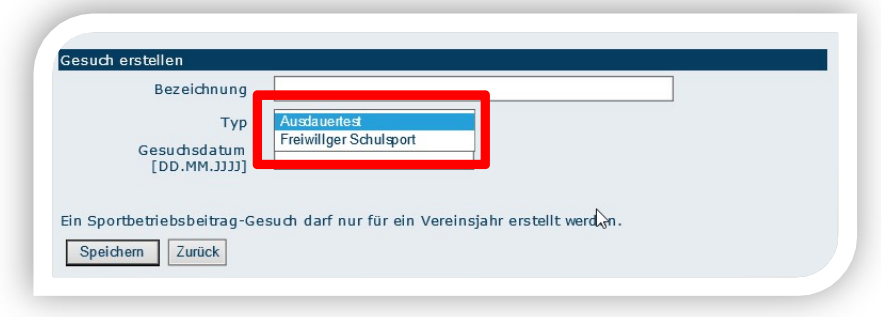

Beim Gesuchdatum ist das aktuelle Erfassungsdatum.

Sind alle nötigen Felder abgefüllt, kann mit Speichern das Gesuch eröffnet werden. Das System bestätigt Ihnen die Eröffnung des Gesuchs und durch das Anklicken auf Weiter werden Sie auf die Gesuchübersicht weitergeleitet.

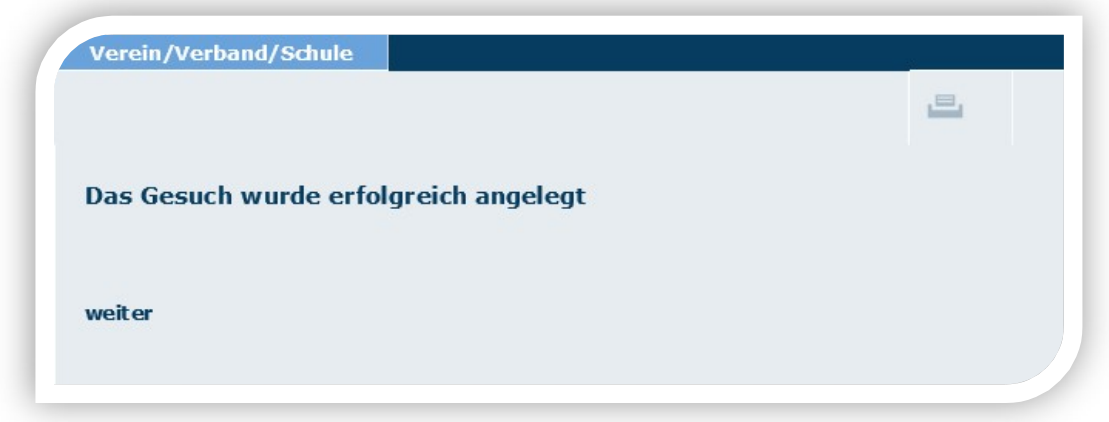

# 2.2 Bearbeiten

Die hier ersichtlichen Gesuche wurden noch nicht an die Sportförderung übermittelt und können jederzeit durch die erfassten Kontakte bearbeitet werden. Durch Anklicken auf das Symbol Bearbeiten kann die Gesuchmaske abgefüllt werden.

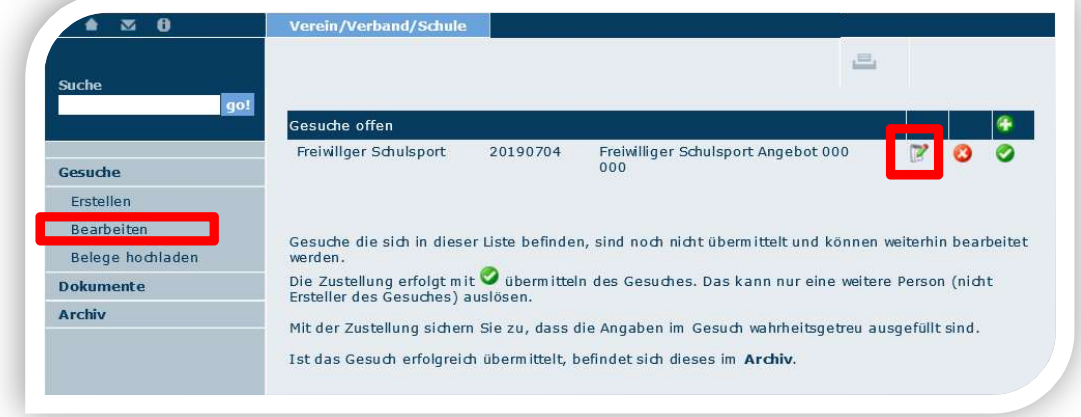

# 2.3 Gesuch "Freiwilliger Schulsport" ausfüllen

Bevor Sie das Gesuch zur Kontrolle übermitteln können, müssen Sie alle relevanten Felder ausfüllen.

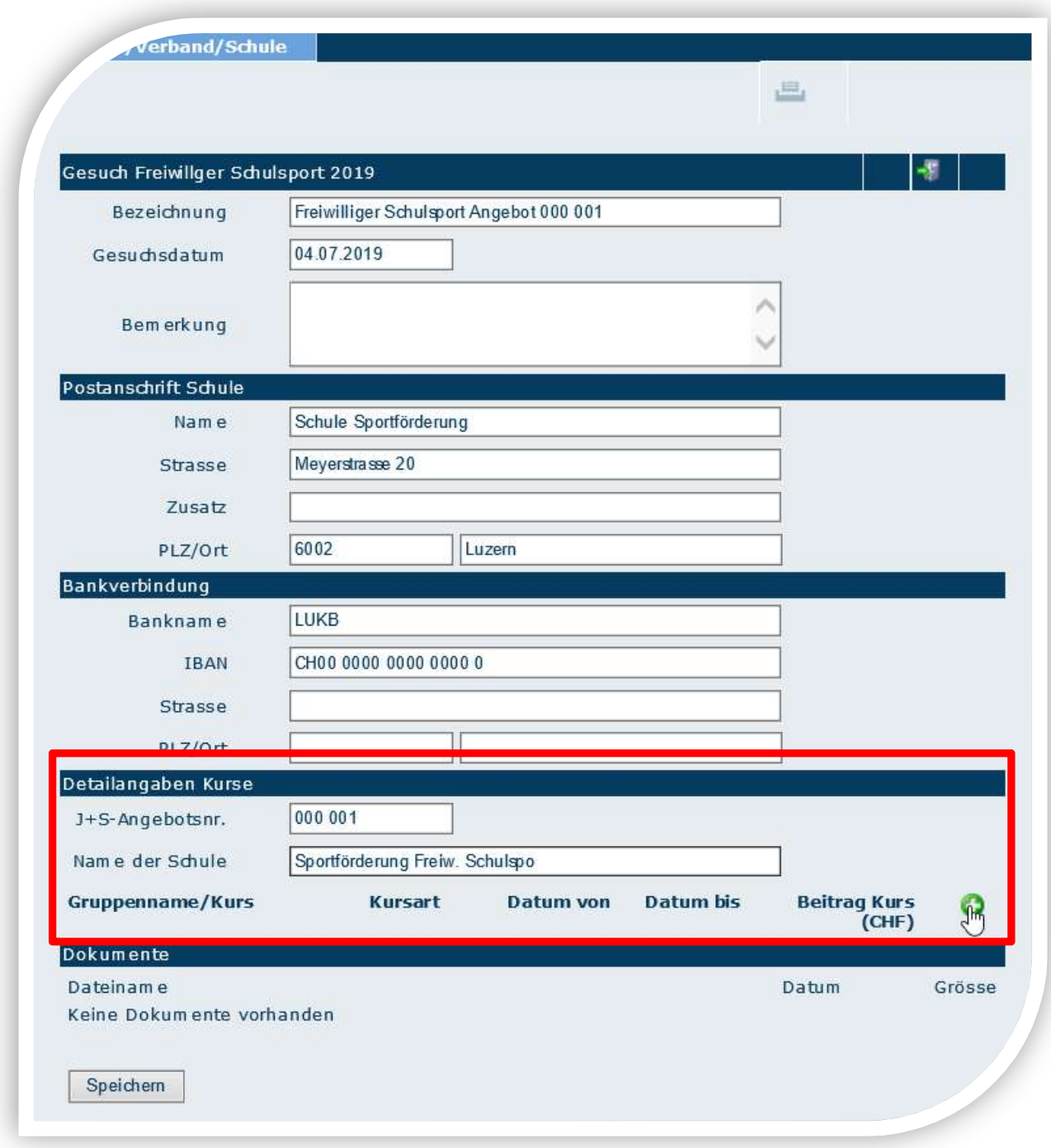

Sie müssen die J+S-Angebotsnummer sowie den Namen der Schule einfügen. Zudem müssen Sie mit dem Symbol alle Kurse des J+S-Angebotes erfassen.

#### 2.3.1 Kurse erfassen

Hier müssen Sie alle Kurse des J+S-Angebotes eintragen. Bitte verwenden Sie die gleichen Gruppennamen wie in der SportDB. Zudem müssen Sie angeben ob es sich um einen halbjährlichen oder jährlichen Kurs handelt. Auch Start- und Enddatum des Kurses müssen angegeben werden. Als letztes muss der Beitrag Kurs (CHF) angegeben werden. Diesen finden Sie auf dem PDF "Auszahlungsverfügung", welches Sie per Mail nach Abschluss des J+S-Angebotes erhalten haben.

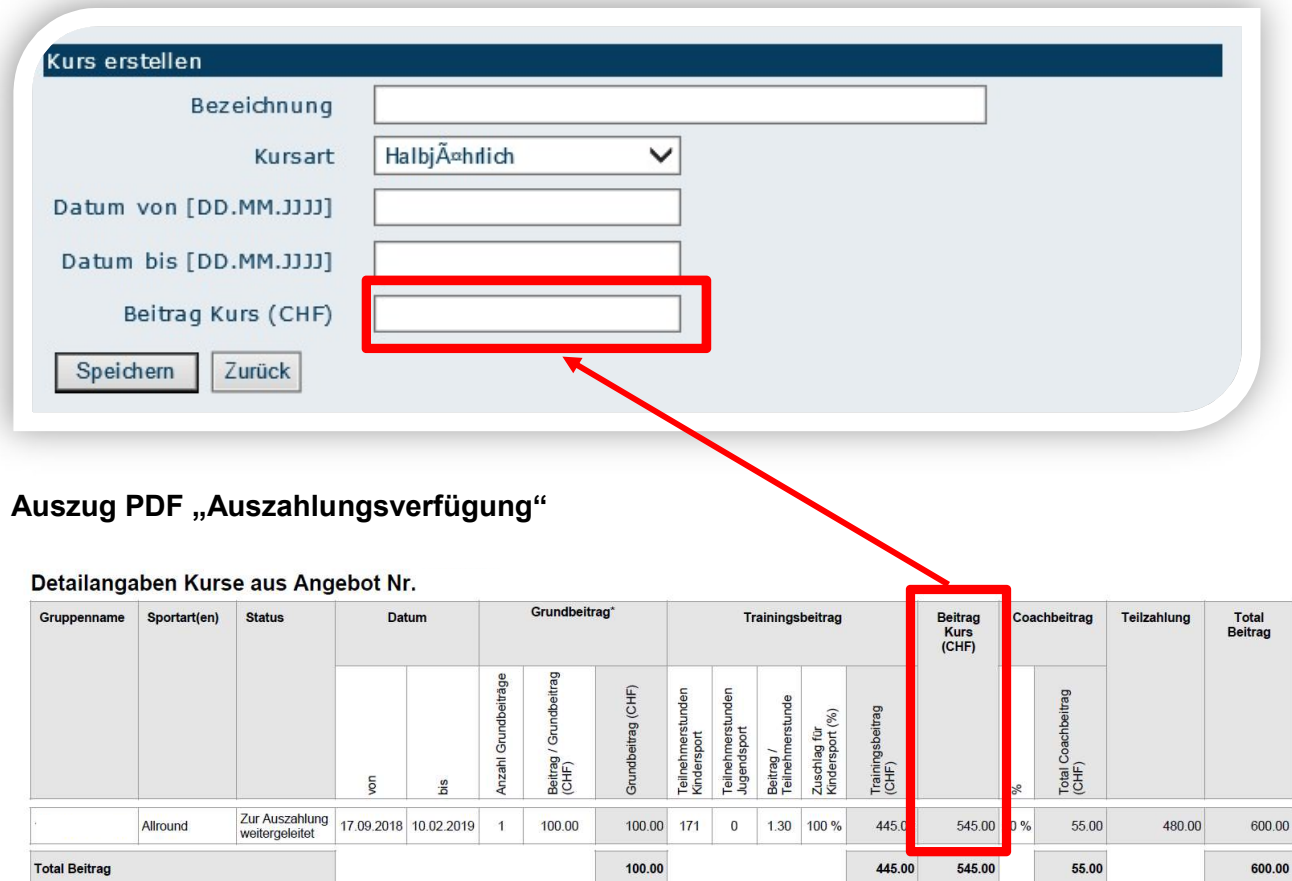

### 2.3.2 Belege hochladen

Zusätzlich muss das PDF "Auszahlungsverfügung", welches Sie per Mail nach Abschluss des J+S-Angebotes erhalten, hochgeladen werden unter Gesuche → Belege hochladen.

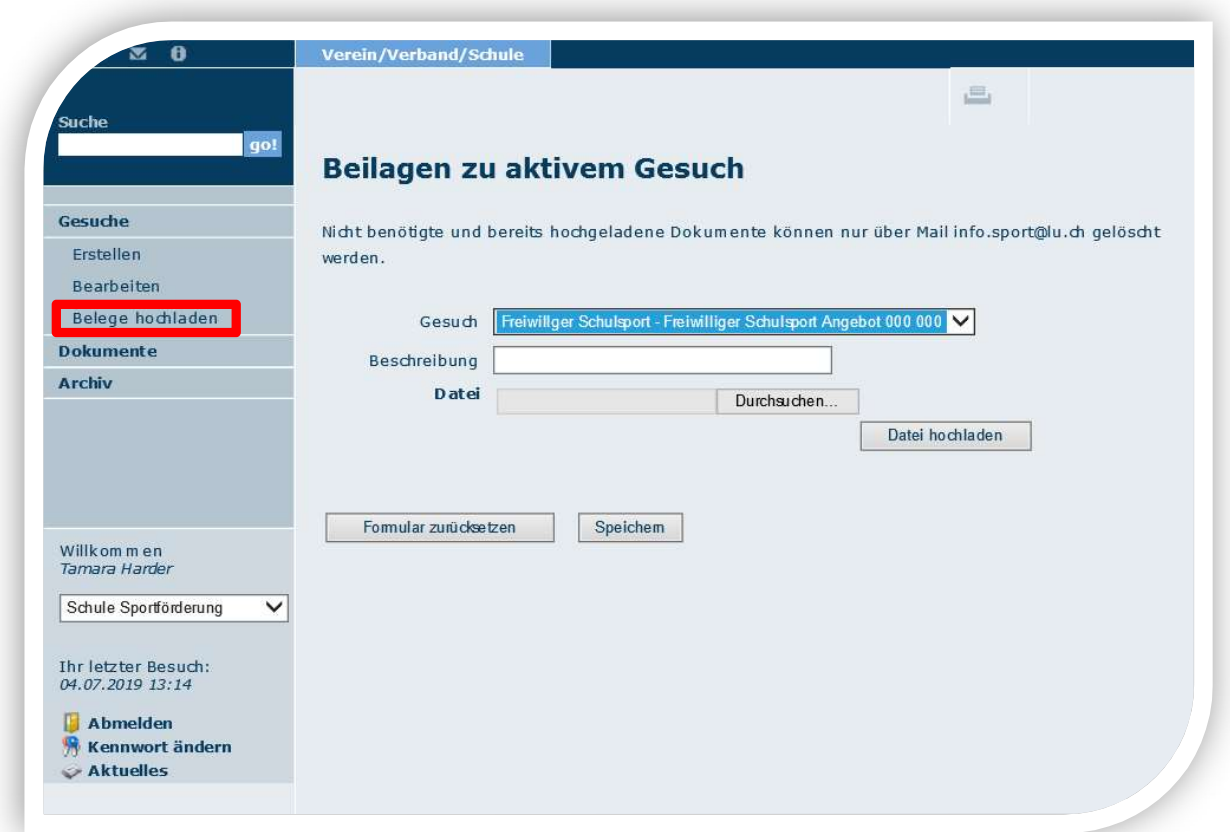

Nachdem Sie den Button Datei hochladen gedrückt haben können Sie auf Speichern klicken.

Anschliessend finden Sie das Gesuch weiterhin in der Rubrik Bearbeiten. Durch Anklicken auf das Symbol Übermitteln wird das Gesuch an die Sportförderung zur Bearbeitung weitergeleitet.

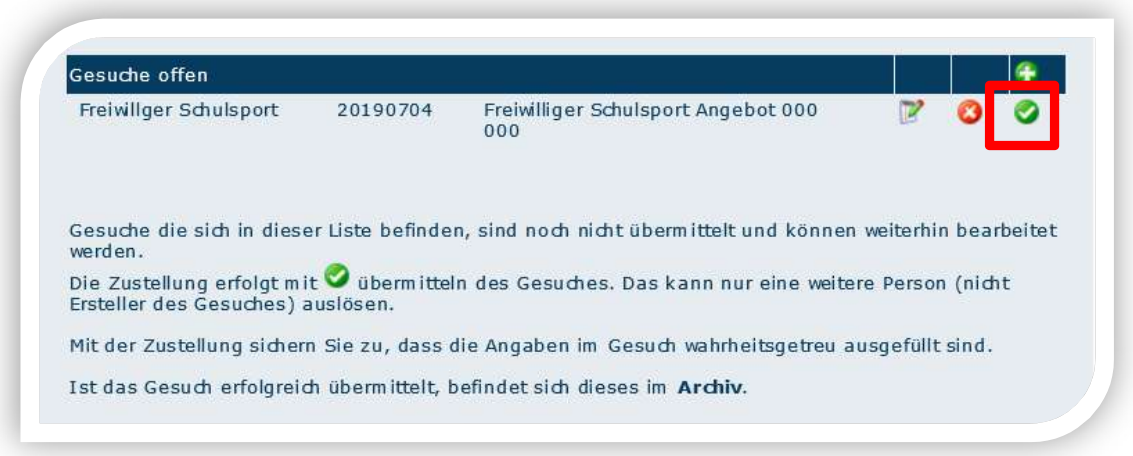

Gesuche für freiwilligen Schulsport können vom Ersteller des Gesuches an die Sportförderung übermittelt werden. Der Hinweis "Das kann nur eine weitere Person (nicht Ersteller des Gesuches) auslösen" gilt nur für Vereinsgesuche.

Um das Gesuch freizugeben, muss der Button Speichern gedrückt werden.

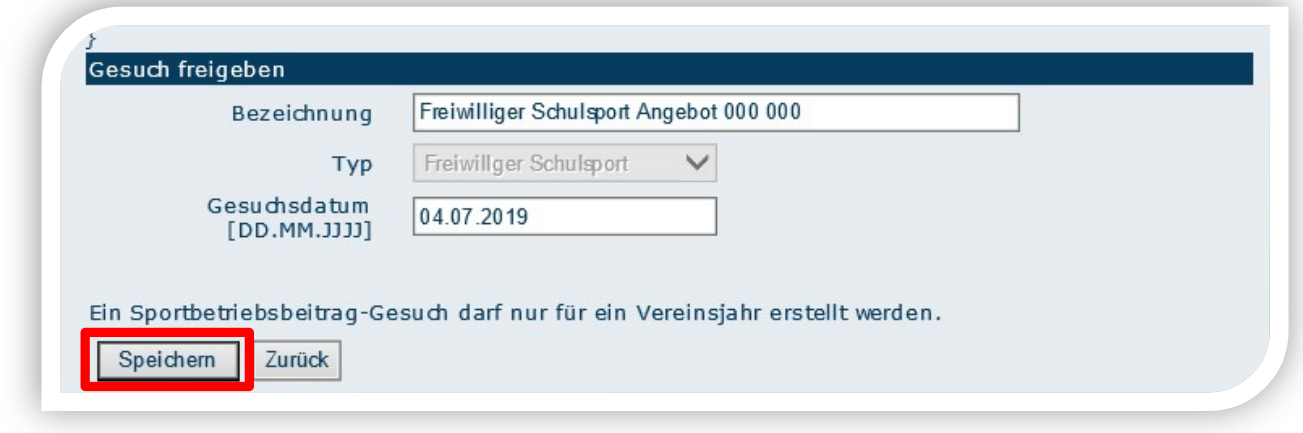

Das Gesuch ist nach erfolgreicher Übermittlung unter Archiv zu finden.

# 2.4 Gesuch "Ausdauertest" ausfüllen

Die Erstellung eines Gesuches für einen Ausdauertest funktioniert gleich wie für den Freiwilligen Schulsport (vgl. Kapitel 2.1 und 2.2).

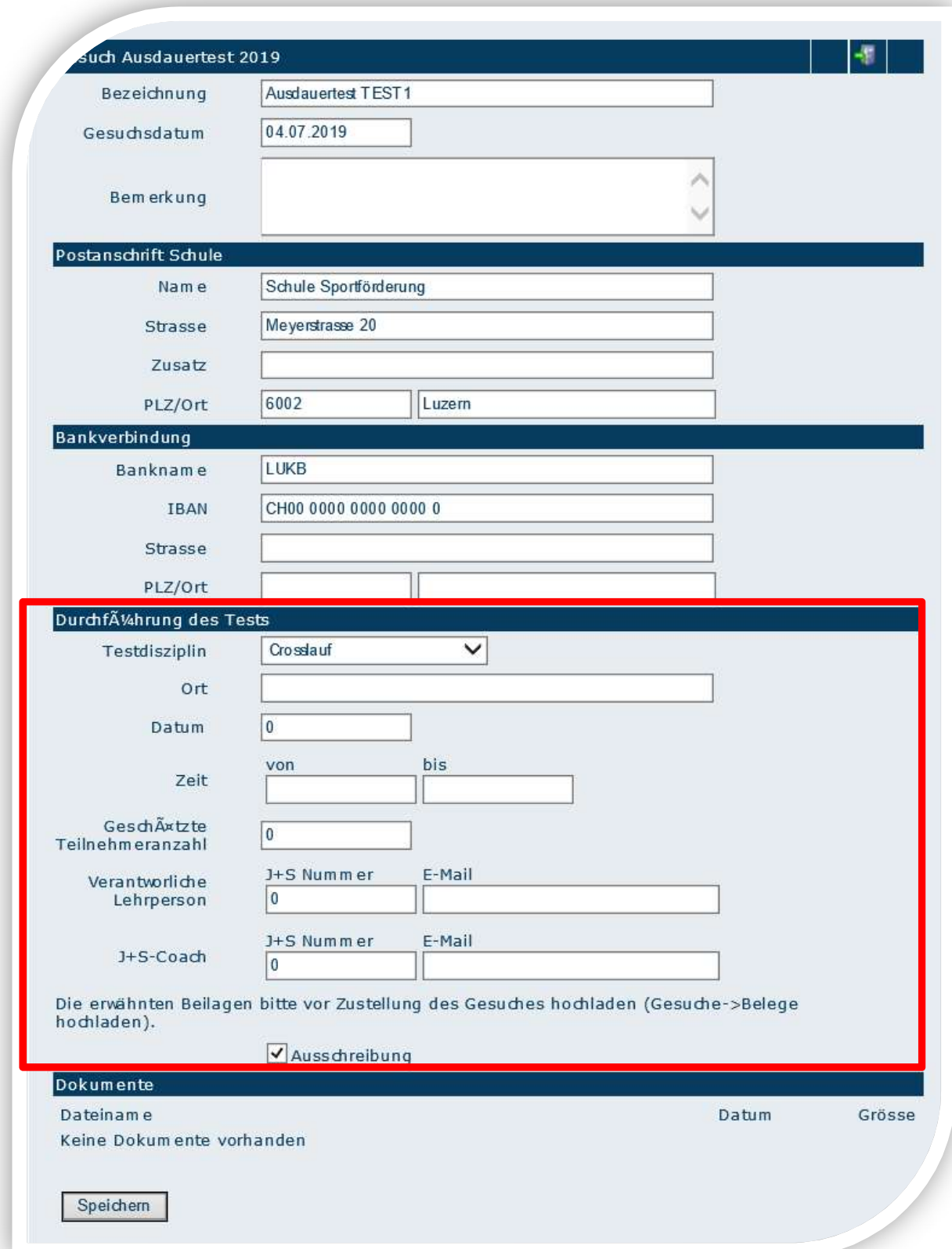

Es muss zwingend immer eine verantwortliche Lehrperson angegeben werden mit der entsprechenden J+S-Personennummer. Die Lehrperson muss im Besitze einer gültigen J+S-Leiteranerkennung sein.

Zusätzlich muss bei einem Ausdauertest die Ausschreibung hochgeladen werden (vgl. Kapitel 2.3.2).

#### Mögliche Testdisziplinen:

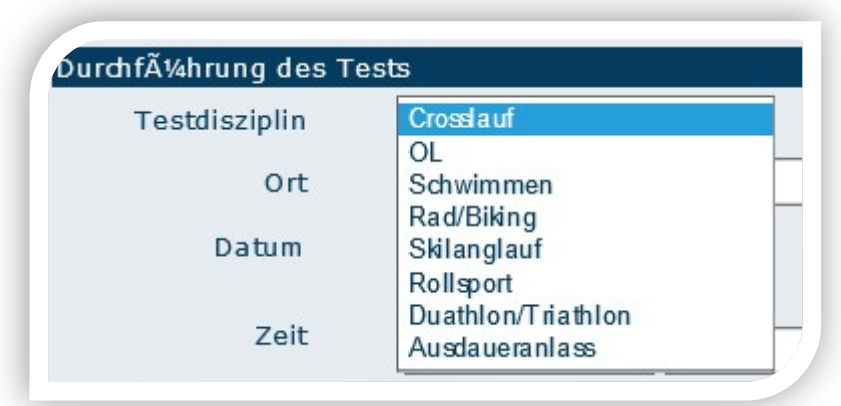

Nachdem Sie den Button Datei hochladen gedrückt haben können Sie auf Speichern klicken.

Anschliessend finden Sie das Gesuch weiterhin in der Rubrik Bearbeiten. Durch Anklicken auf das Symbol Übermitteln wird das Gesuch an die Sportförderung zur Bearbeitung weitergeleitet.

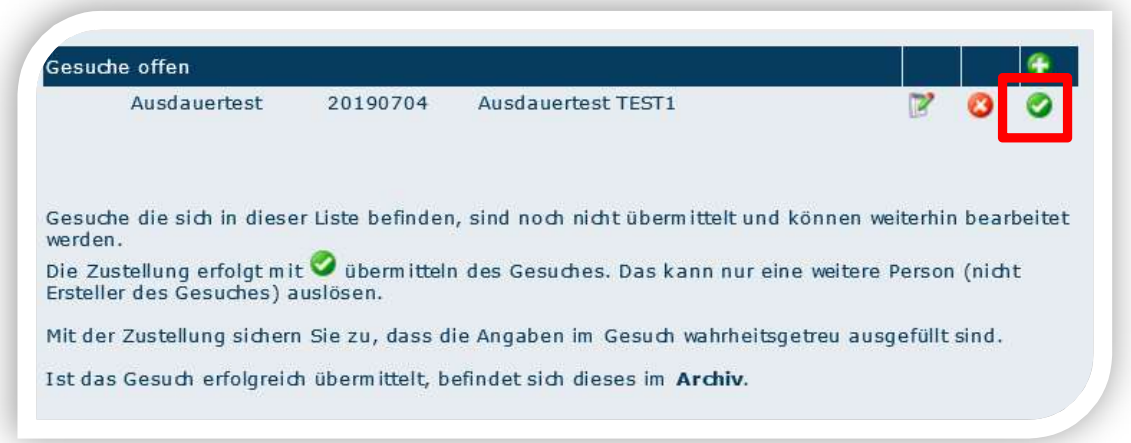

Gesuche für freiwilligen Schulsport können vom Ersteller des Gesuches an die Sportförderung übermittelt werden. Der Hinweis "Das kann nur eine weitere Person (nicht Ersteller des Gesuches) auslösen" gilt nur für Vereinsgesuche.

Das Gesuch ist nach erfolgreicher Übermittlung unter Archiv zu finden.

Nach Durchführung des Ausdauertests muss das Gesuch abgeschlossen werden. Es ist im Archiv unter Gesuche zu finden.

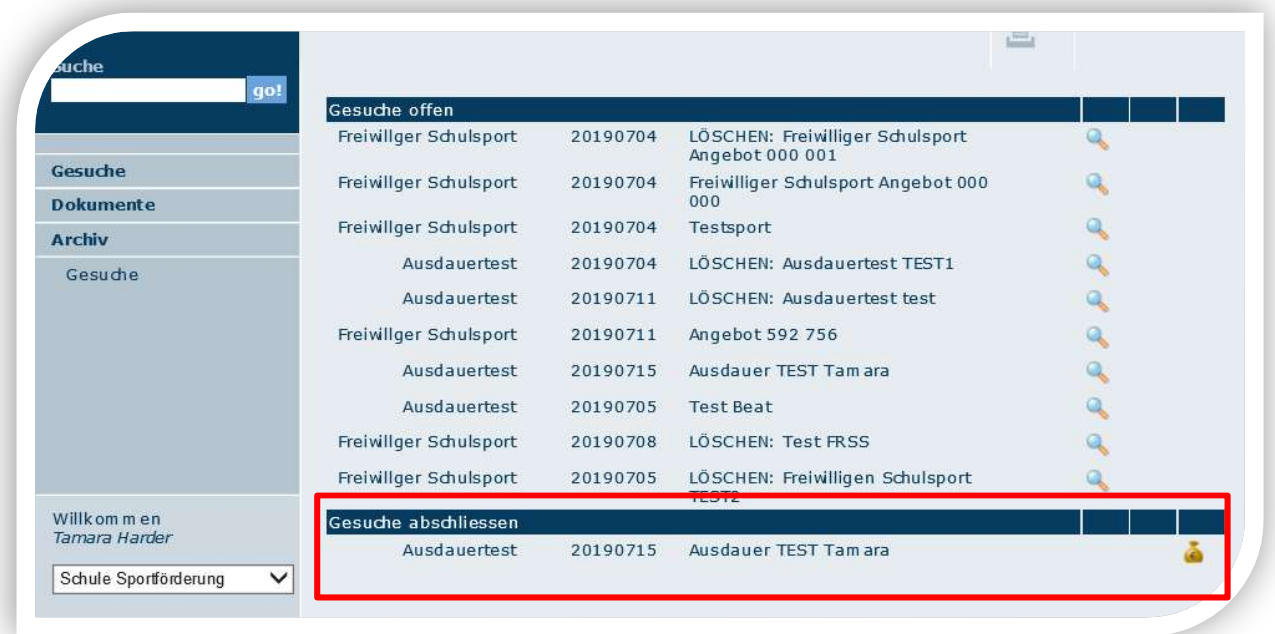

Wählen Sie den Button . Danach laden Sie die Rangliste oder Teilnehmerliste des Ausdauertests als PDF hoch, geben die effektive Anzahl Teilnehmer ein und drücken speichern.

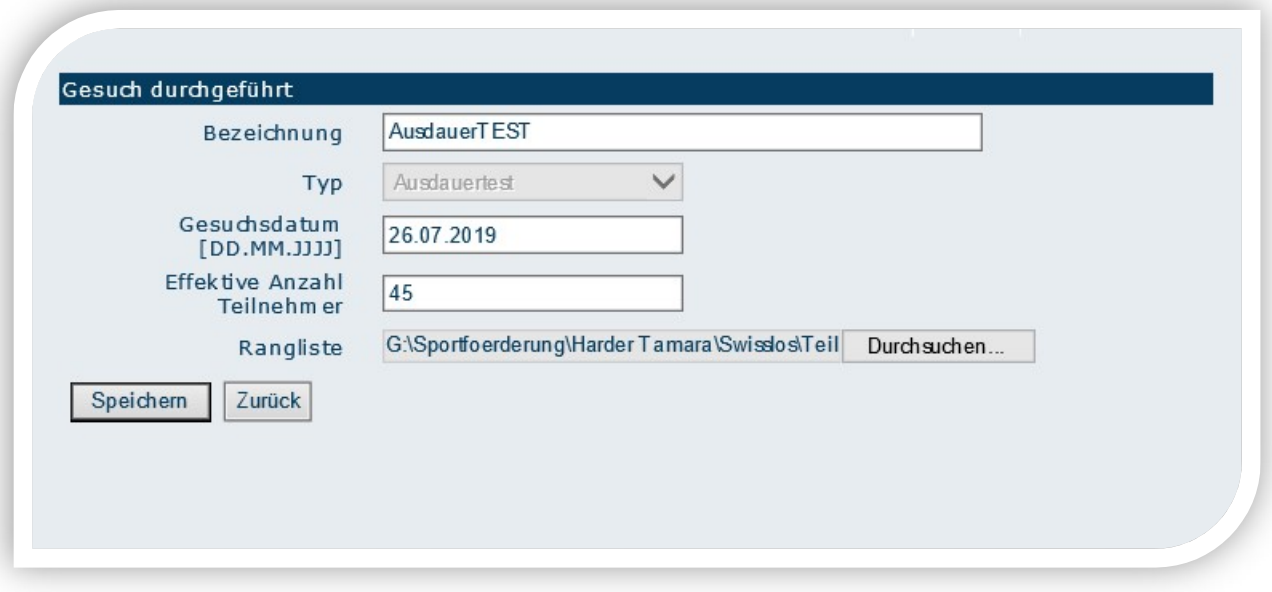

Das Gesuch ist nun bei der Sportförderung in der Kontrolle.

# Herausgeber

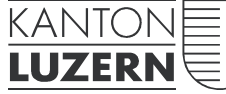

Gesundheits- und Sozialdepartement

# Dienststelle Gesundheit und Sport

Meyerstrasse 20, Postfach 3439 6002 Luzern Telefon 041 228 52 76 info.sport@lu.ch www.sport.lu.ch

26. Juli 2019